#### Enroll today to become a Qualified Service Provider (QSP) for home and community-based care in North Dakota

The new online application makes the enrollment process easier and faster

Create an account and enroll now

#### What is a QSP?

QSPs are individuals or agencies that provide home and community-based care to clients who qualify through the North Dakota Department of Health and Human Services. All QSPs have to meet certain requirements to ensure they have the skills to provide care.

## NORTH DAKOTA DEPARTMENT OF HEALTH & HUMAN SERVICES

*ND Qualified Service Provider (ND QSP)*

*Family Home Care - Front End User Guide* 

January 3, 2024

## TABLE OF CONTENTS

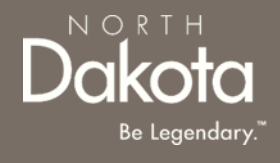

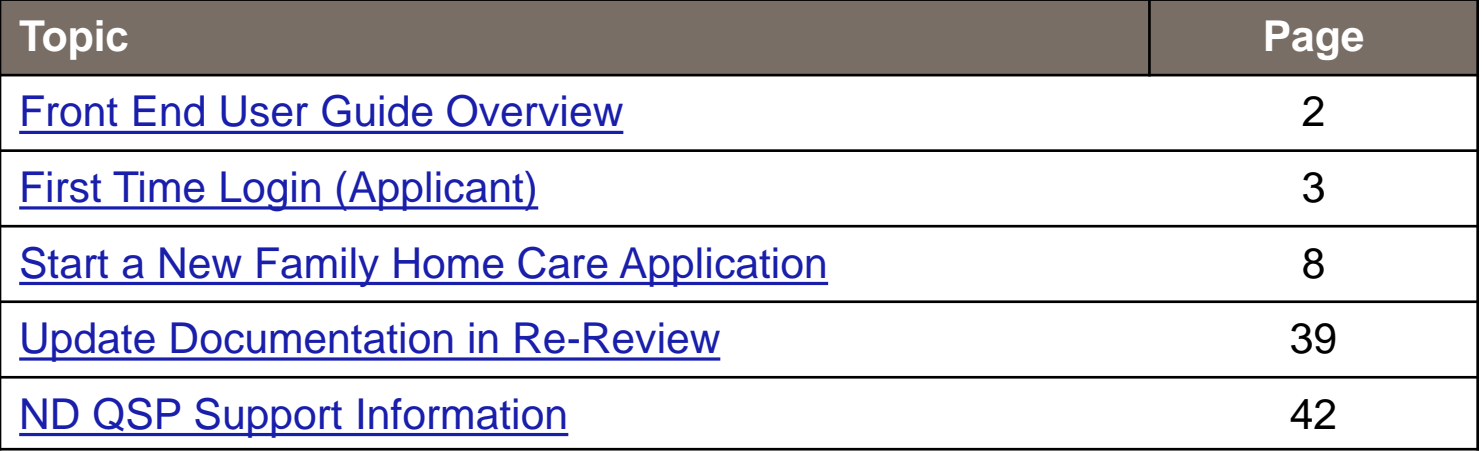

## <span id="page-2-0"></span>FRONT END USER GUIDE OVERVIEW

#### **Introduction:**

This User Guide will provide step-by-step instructions for navigating the North Dakota Qualified Service Provider Enrollment portal, which can be utilized by Applicants, Case Management Staff, Enrollment Staff and other stakeholders who require familiarity with the public facing aspect of the application portal.

#### **Audience:**

This User Guide is intended for any potential Family Home Care end-users (e.g., Applicants, Case Management staff, Enrollment Staff etc.,).

 $N$   $\bigcirc$  R T

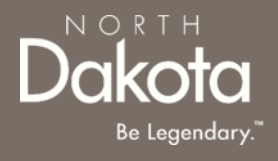

### <span id="page-3-0"></span>FIRST TIME LOGIN (APPLICANT)

3 January 3, 2024 | ND Qualified Service Provider Front End User Guide Department of Health & Human Services

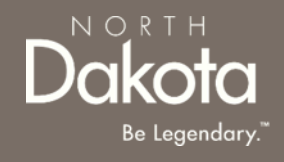

#### **ND QSP Portal URL:**

[hhs.nd.gov/QSP](https://ndhousingstability.servicenowservices.com/nd_qsp)

#### **Step 1a:** Click **Create an account and enroll now**

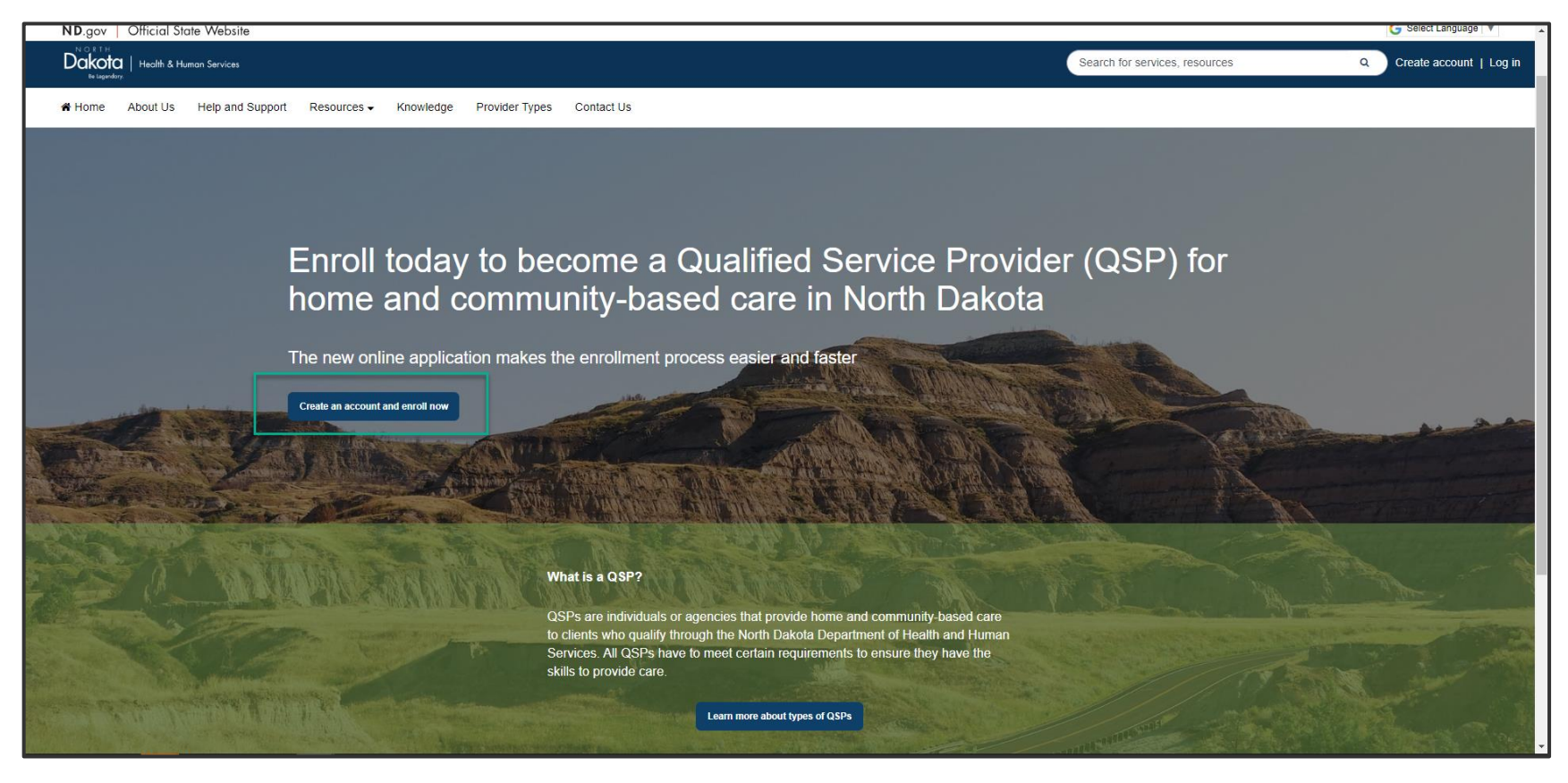

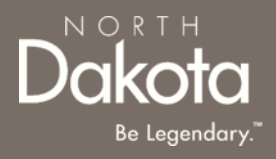

When accessing the website, you will be asked Log in or create an account with North Dakota Login (ND Login).

*Note: If you have signed up for other State of North Dakota services (e.g., SPACES, Secretary of State Business "First Stop, etc.) you may already have an ND Login username. You can use your ND Login to start your QSP application.*

**Step 1b: Click Log in or create an account** to be directed to the ND Login page.

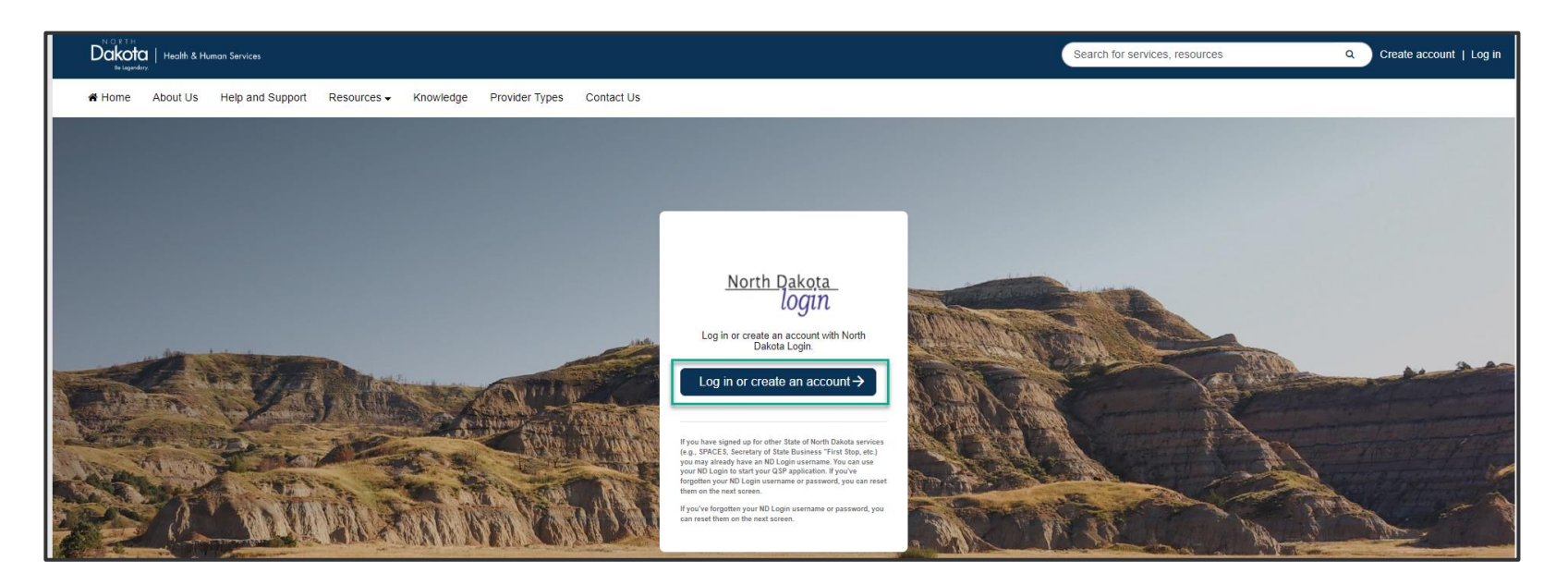

**Step 1b**: You will be redirected to the ND Login page, where you will be required to either **Sign in** or **Create an account.** 

If you have signed up for other State of North Dakota services, enter the following:

- Your **User ID**
- Your **Password**
- Click **Sign In**

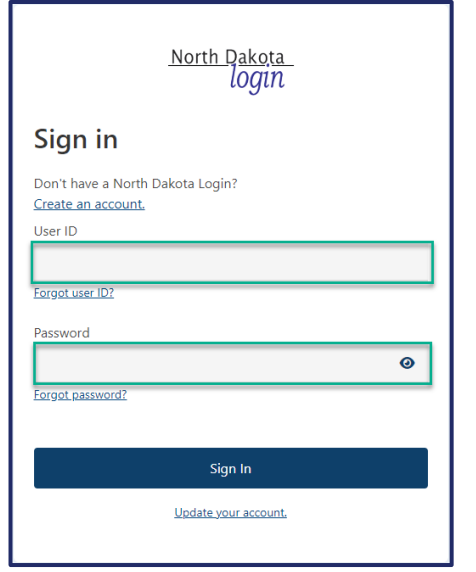

If you don't have a ND Login account, click **Create an account.** You will be redirected to the **Create your account page**, enter the following:

- Account Information
	- Your **First Name**
	- Your **Last Name**
	- Your **User ID**
	- Your **Password**
- Account recovery
	- Your **Email**
	- Your **Cell phone**
	- Answer **Security questions**
	- Click **Create account**

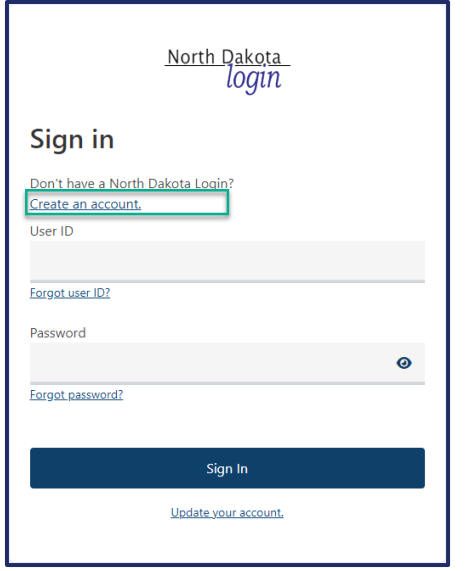

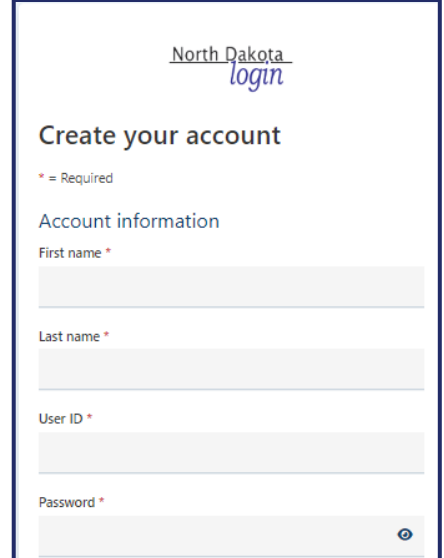

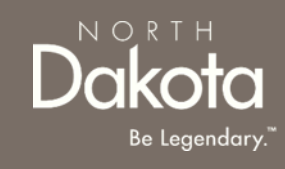

# USER ID/PASSWORD RECOVERY

Sign in

Forgot user ID?

Password

Forgot password?

Don't have a North D Create an account. User ID

In the event you have forgotten your NDLogin User ID, click the **Forgot User ID?** Link

- In the **Find user ID** window that opens, enter your **Email or cell phone**
- Click the **Continue** button
- Your User ID will be sent to the email or cell phone you entered associated with your NDLogin account

In the event you have forgotten your NDLogin password, click the **Forgot password?** Link

- In the **Reset password**  window that opens, enter your **User ID**
- Click the **Continue** button
- Select your **Recovery method**
- Click the **Send codes** button
- A **recovery code** will be sent to the recovery method you selected

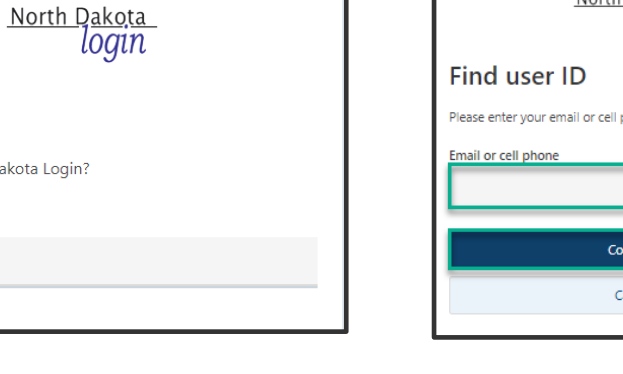

◉

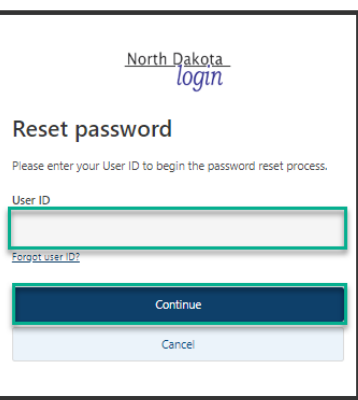

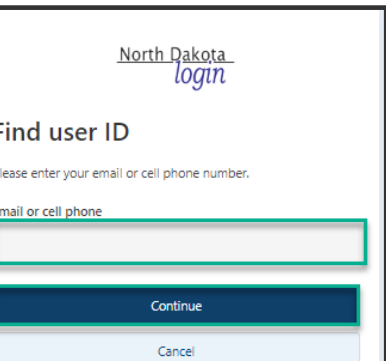

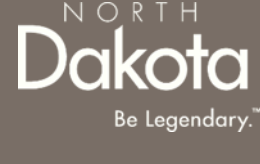

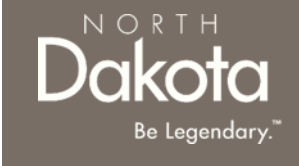

**Step 2**: After submitting ND Login account information, you will be directed back to the ND QSP Enrollment portal.

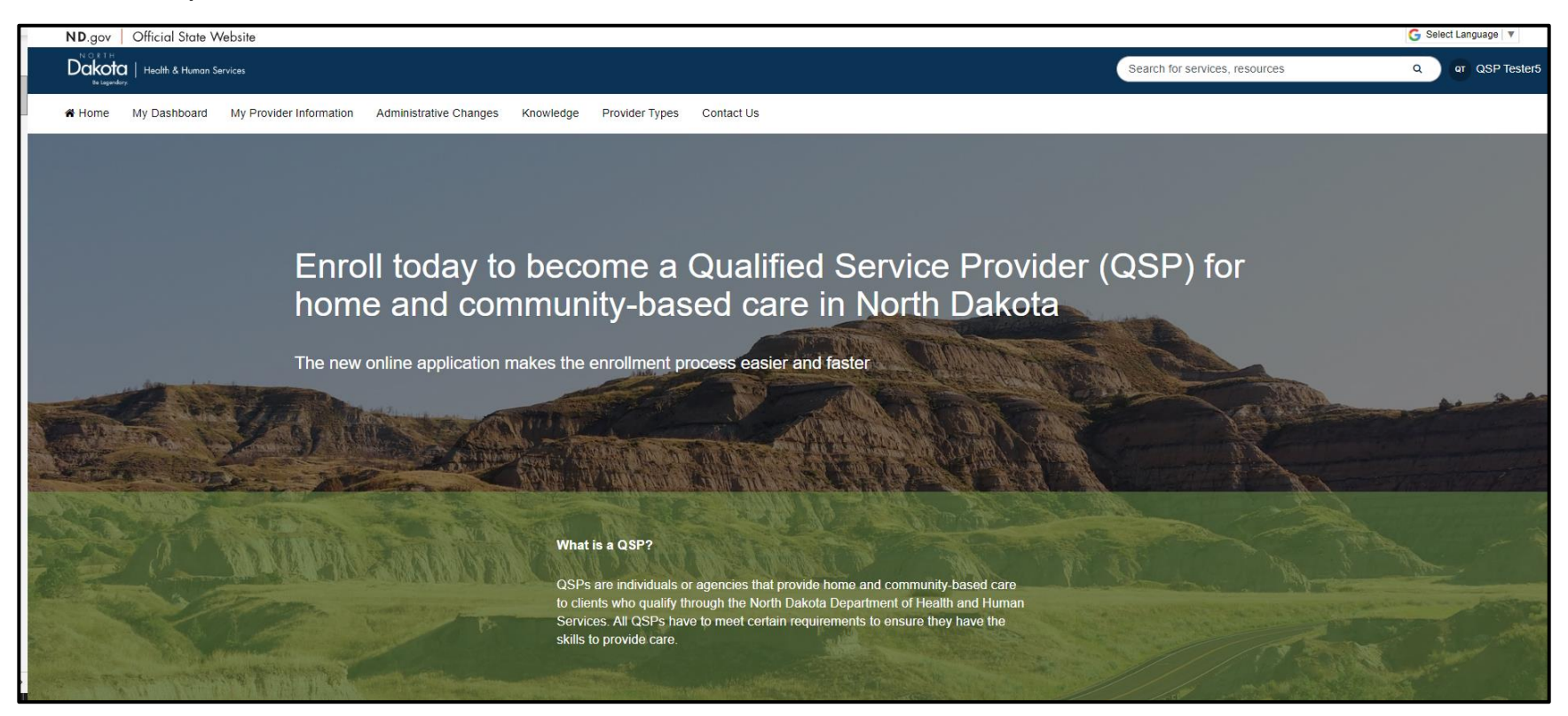

#### **You have now successfully created a new account and are ready to begin the next step!**

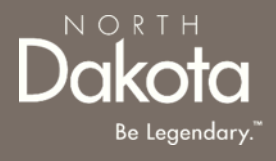

### <span id="page-9-0"></span>START A NEW FAMILY HOME CARE APPLICATION

## FAMILY HOME CARE APPLICATION OVERVIEW

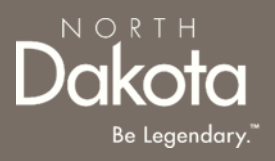

#### **The following are Pre-Eligibility requirements to submit a Family Home Care Application:**

- 1. FHC is the provision of room, board, supervisory care, and personal services to an eligible elderly or disabled person by the spouse or by one of the following relatives, or the current or former spouse of one of the following relatives:
	- Parent
	- Grandparent
	- Adult Child
	- Adult Sibling
	- Adult Grandchild
	- Adult Niece
	- Adult Nephew
- 2. The provider must enroll as a Family Home Care provider and the client must be preapproved by the Case Manager.

### FAMILY HOME CARE APPLICATION REQUIREMENTS

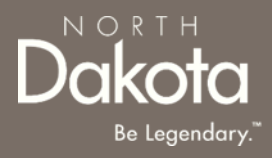

#### **Documents/Forms:**

Please make sure you have all of the documents and completed forms listed below before starting your application:

- 1. Copy of a voided check or documentation from your financial institution (we need this information in order to enroll you in direct deposit/electronic funds transfer)
- 2. Copy of government issued identification (e.g., driver license, tribal ID, etc.)

#### **Trainings:**

You will need to complete the following trainings before your application is approved:

- 1. [Fraud, Waste and Abuse \(FWA\) Training](https://www.cnd.nd.gov/STLPCatalog/325/PUBLICCOURSESPOSTEDONWEBSITES/QSPFraudWasteAbuseB/story.html) (you will need to upload your certificate of completion). To learn more about how to complete the Fraud Waste and Abuse (FWA) training, watch this [short](https://vimeo.com/892321850?share=copy)  [video](https://vimeo.com/892321850?share=copy).
- 2. QSP Orientation Training. For more information on application requirements, including links to forms, trainings, and more, visit the [QSP Hub.](https://www.ndqsphub.org/enrollment/family-personal-care)

## ENTER APPLICATION PORTAL

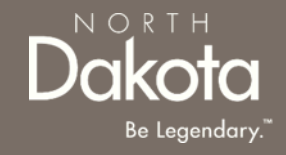

**Pre-requisite:** Family Home Care applications are initiated by HCBS Case Managers upon approval.

You should have received the **ND QSP Enrollment - Your Family Home Care Enrollment has been initiated** notification informing you of the initiated application

**ND QSP Portal URL:** [hhs.nd.gov/QSP](https://ndhousingstability.servicenowservices.com/nd_qsp)

#### **Enter the Application Portal.**

- After logging in, you will be redirected to the home page.
- Click **My Dashboard**.

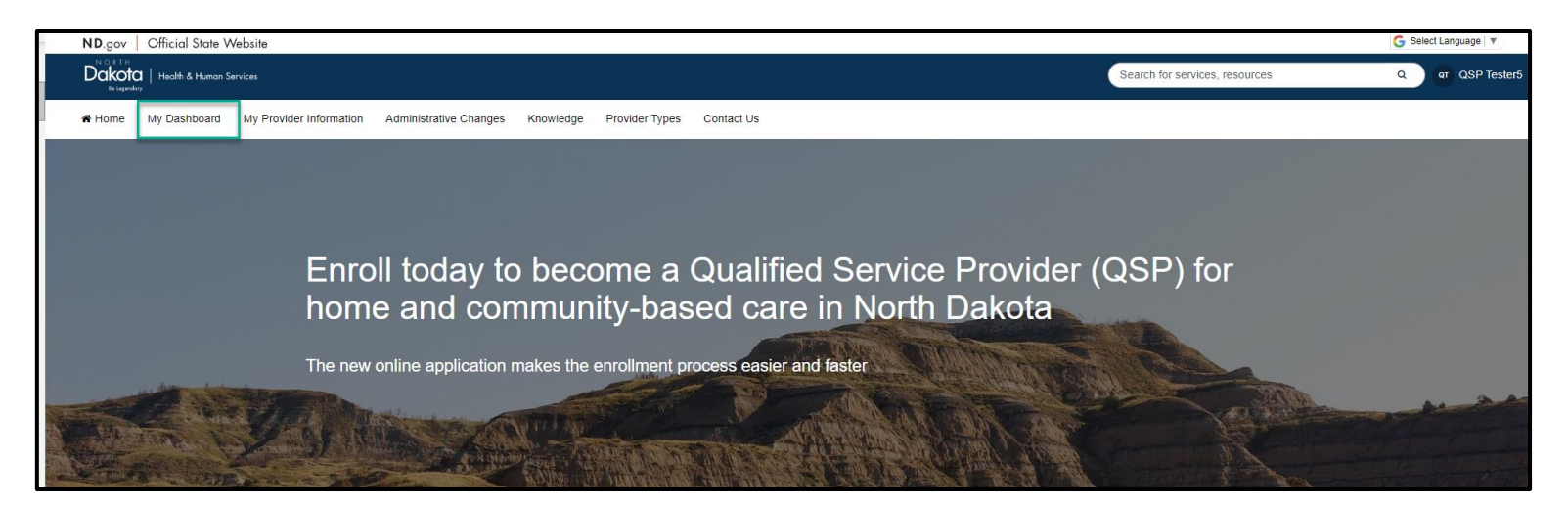

## COMPLETE APPLICATION

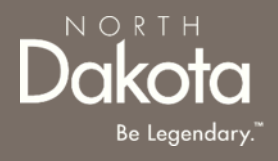

On the **My Dashboard** page that opens, click the 'Draft' **Family Home Care Enrollment**  application in the **My QSP Applications** section

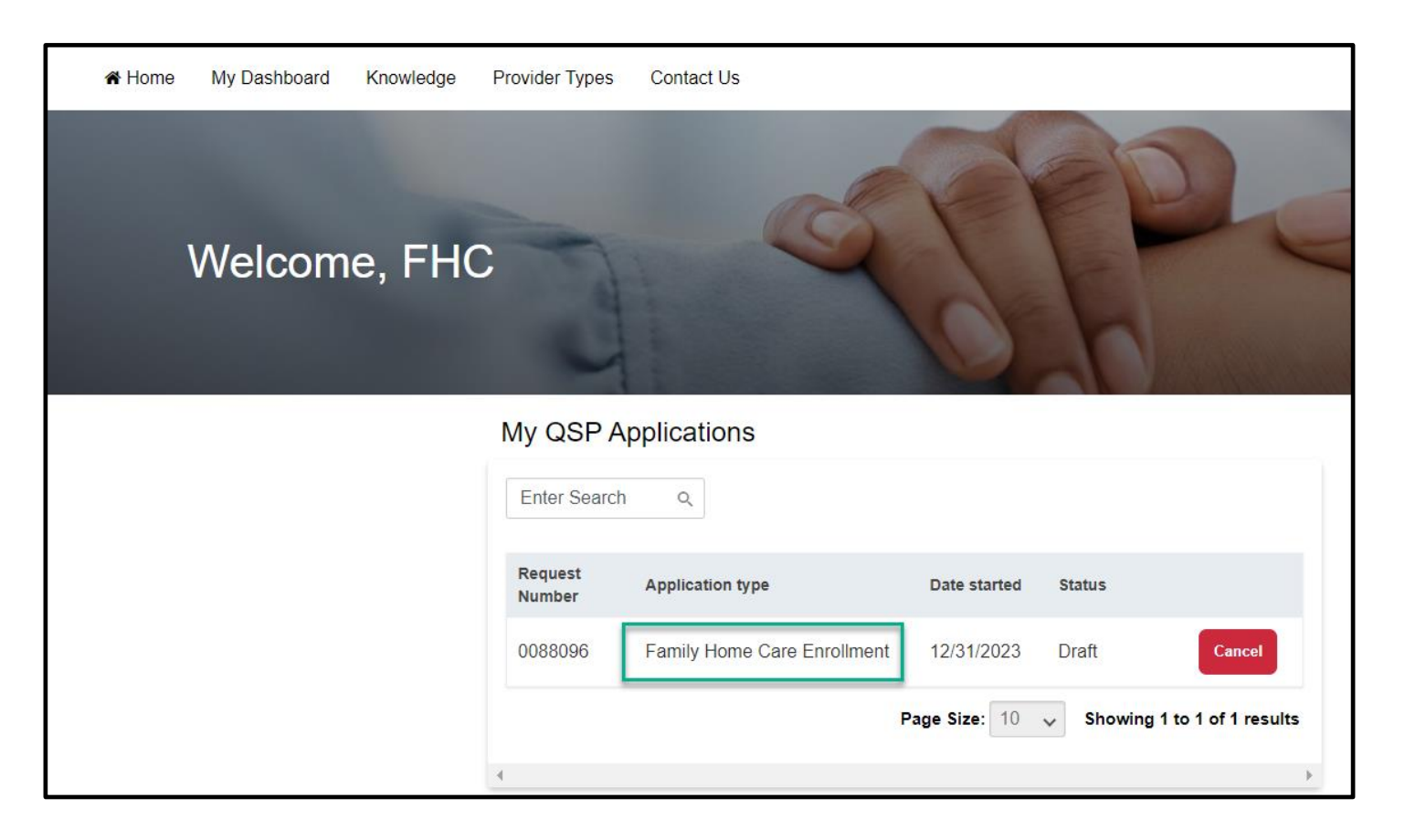

## COMPLETE APPLICATION

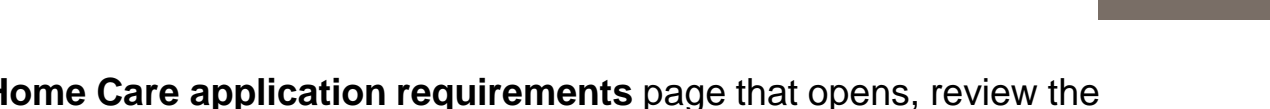

**Step 1:** On the **Family Home Care application requirements** page that opens, review the required documents and training for application submission.

Confirm you have the '**Required'** forms of documentation readily available to facilitate application submission.

Click the **Next** button to continue with the application process.

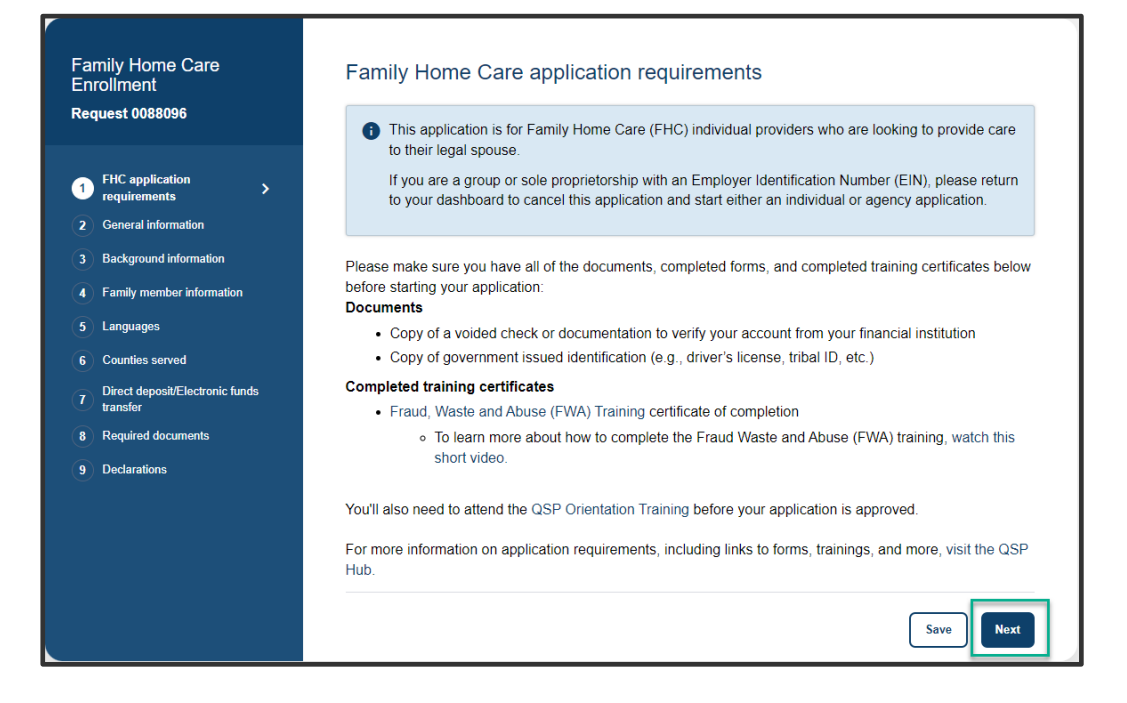

NOR

**Step 2a:** In the Languages section, respond to the question **What language would you like to watch the application videos in?**

Select **English** if you are fluent in English.

If you need additional language support, select one of the options in the drop-down list and the following question will populate **Do you need the help of an interpreter or translator to help you complete this application?**

- Select **Yes, and I need help finding an interpreter who can help me**
- Provide your phone number so that an enrollment specialist can reach out to you
	- Select the **Phone number type**
	- Enter the **Phone number**
	- Click the **Send request** button

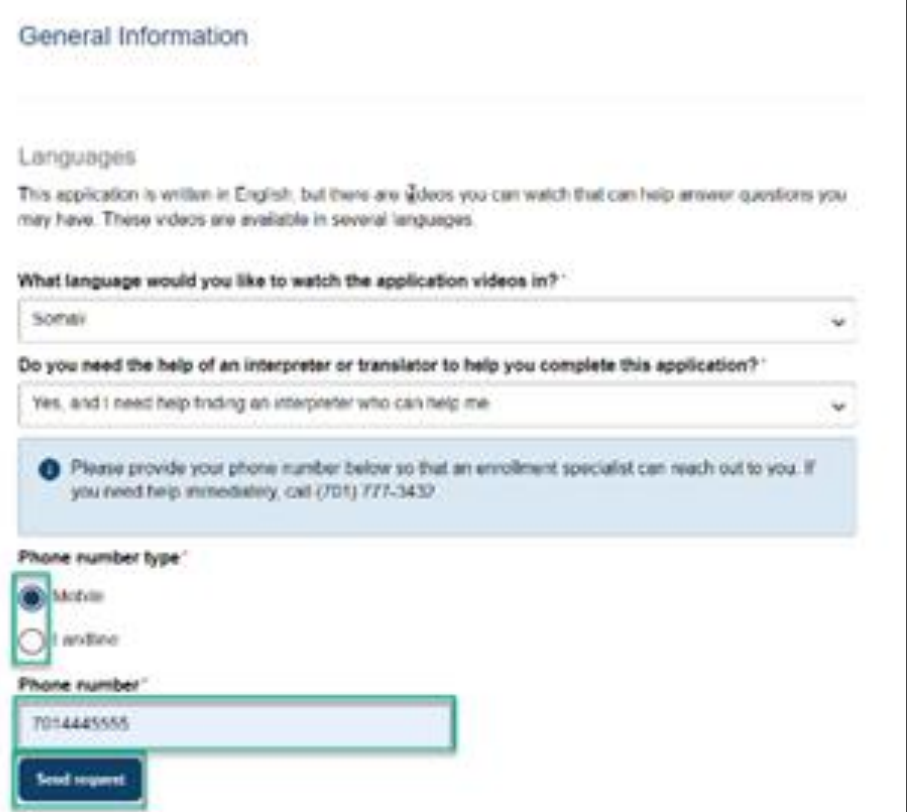

#### **Step 2b: Complete Personal Information questions**

In the Personal information section enter the following details:

- 1. Confirm your first and last names are pre-filled and correct.
- 2. Date of birth (Calendar selection)
- 3. Social Security Number (Enter a valid 9-digit SSN without special characters or spaces)
- 4. Gender
- 5. Telephone number (Enter a valid 10-digit phone number without special characters or spaces)
- 6. Cell phone number
- 7. Confirm your email address is pre-filled and correct
- 8. If you have officially used other names, select **Yes** in response to the question **Have you ever officially used any other names (e.g., maiden name, married and now divorced, court approved name change, etc.)?**
	- i. Click the **Add name** button to enter other names
	- ii. In the **Add other name** window that opens, enter other first and last name
	- iii. Click the **Save name** button
	- iv. Review the entered names in the **Other names** table

#### **Note:** To add additional names, click the **Add name** button

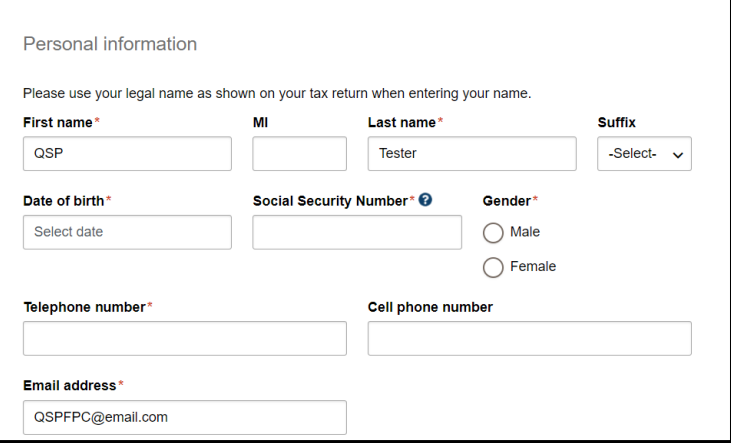

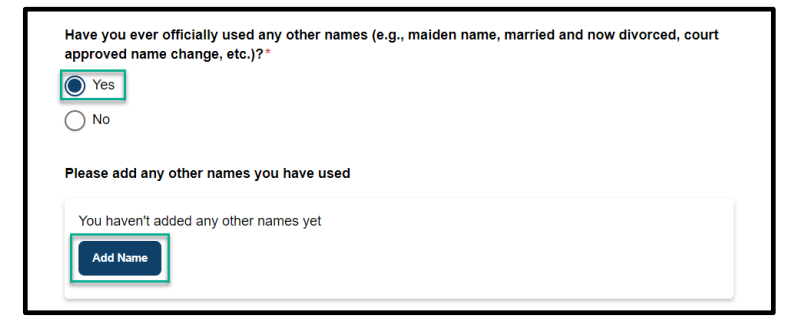

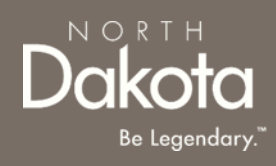

- 9. Submit a copy of government issued identification (e.g., driver license, tribal ID, etc.)
	- If you have a current and valid driver license, select **Yes** in response to the question **Do you have a current and valid driver license?**

Enter the following details:

- i. Driver license number
- ii. State issued
- iii. Expiration date
- iv. Click the **Upload driver license** button to upload a copy of your driver license
- If you do not have a current and valid driver license, select **No** in response to the question **Do you have a current and valid driver license?**
	- i. Select the other type of identification you have from the drop-down list below the question **What other type of government-issued identification can you provide?**
	- ii. Click the **Upload identification** button
- 10. From the drop-down list, select your **Last grade completed in school**

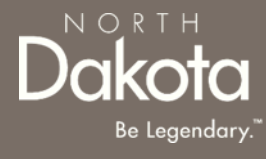

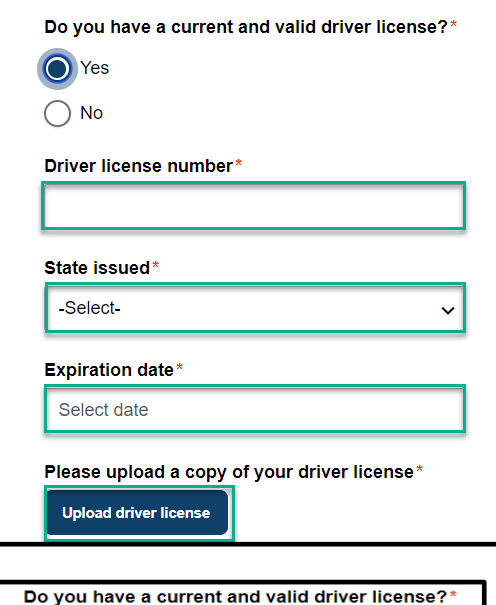

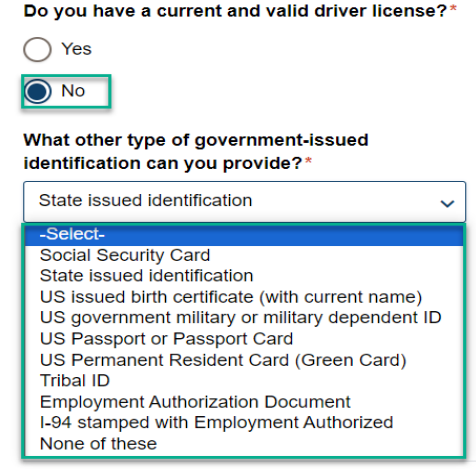

**Step 2c: Complete Address information questions** 

In the Address information section enter the following details:

- 1. Physical address information(This is where you will provide services and the address you will give if you call 911. You must inform Medical Services within 14 days of any address changes.):
	- a) Physical address
	- b) Apartment/Building number (if applicable)
	- c) City
	- d) State
	- e) ZIP code
	- f) Click the **Validate address** button

Review address information in **the Confirm Address** window and select **Accept Formatted Address.** 

**NOTE:** If the Address Validation is unsuccessful, select **"Retry"**  to revise the address information and re-validate. If validation is still unsuccessful after another attempt, the user will be able to move forward with an unvalidated address.

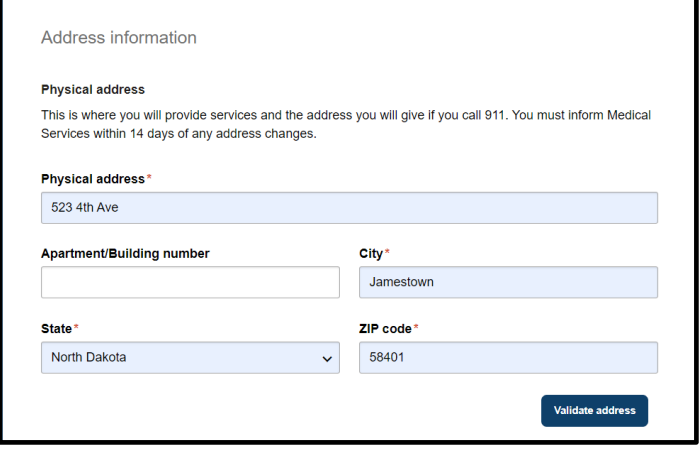

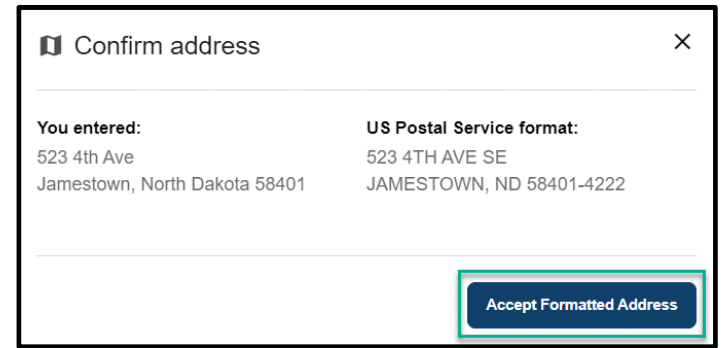

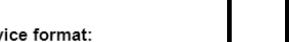

 $N$   $\bigcirc$  R T  $\vdash$ 

2. Mailing address information (This is where you'll receive paper checks, bulletins, manuals, etc. Your mailing address can be a PO Box.):

If your mailing address is different from your physical address, select **Yes** in response to the question **Is your mailing address different from your physical address?** Enter the following information

- a) Mailing address
- b) Apartment/Building number (if applicable)
- c) City
- d) State
- e) ZIP code
- f) Click the **Validate address** button

Review address information in **the Confirm Address** window and select **Accept Formatted Address.** 

If your mailing address is the same as your physical address, select **No** in response to the question **Is your mailing address different from your physical address?**

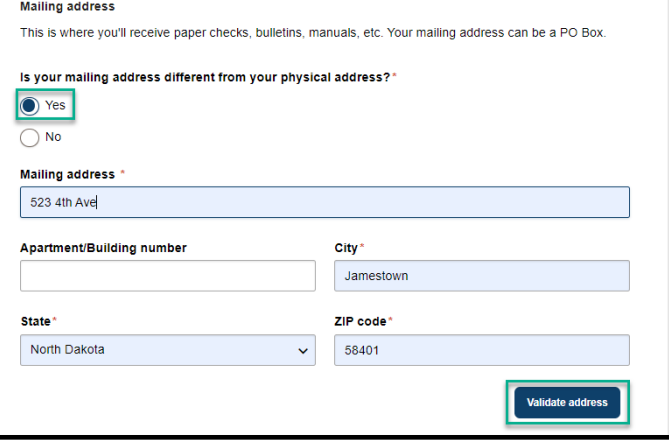

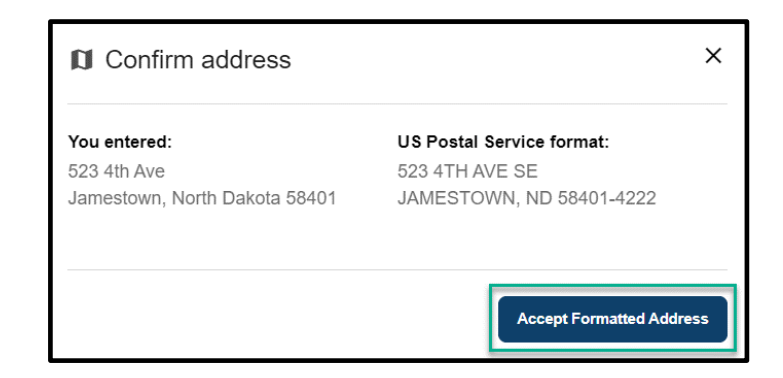

Review completed **General Information** and move on to the **Background information** page.

- Once complete, click the **Next** button to move on to the next application page.
- Click the **Save** button to save the application in its current state and complete later.
- Click the **Back** button to review or edit information completed on the prior page.

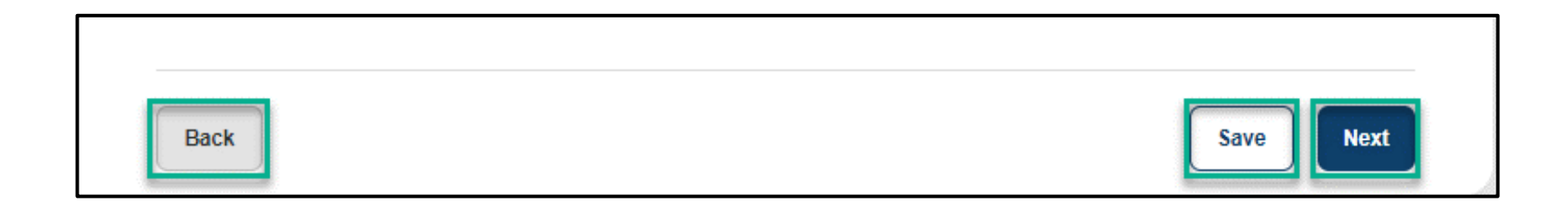

NORTH

**Step 3a:** Submit QSP information for the state of North Dakota

- 1. If you are currently or were enrolled as a QSP for the state of North Dakota, select **Yes** in response to the question **Have you ever been or are you currently enrolled as a QSP for the state of North Dakota?**
	- a) Enter your current or previous provider number
	- b) If you don't remember you provider number, click the check box next to **I don't remember**
- 2. If you are not enrolled as a QSP for the state of North Dakota, select **No** in response to the question

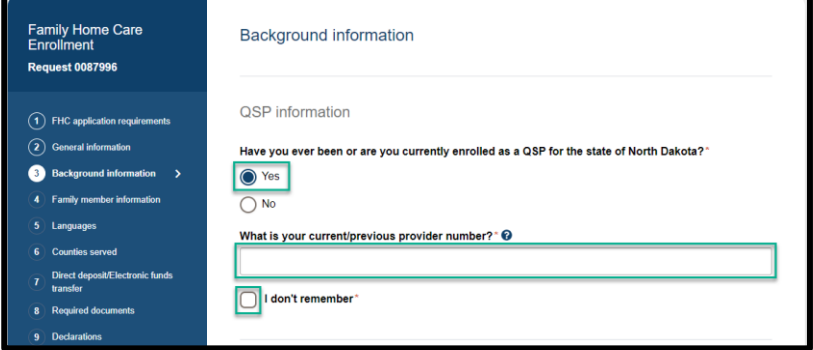

NORTH

**Step 3b:** Submit disciplinary actions information.

**Note:** Disciplinary actions will not automatically disqualify you from enrollment. All information will be reviewed on a case-bycase basis.

- 1. Select **Yes** or **No** in response to the following questions:
	- a) Have you ever had your qualified service provider status or license (AFC, early childhood program license, self-declaration document, etc.) issued by the Department of Health and Human Services denied, revoked, suspended, restricted, or terminated?
	- b) Have you ever submitted inaccurate service records, billing information, or documentation while employed as a staff member of an agency enrolled as a Qualified Service Provider?
	- c) Have you ever been disciplined or terminated from an agency that is enrolled as a Qualified Service Provider?
	- d) Have you ever had your LPN/RN/CNA/PT/OT, etc. license denied, revoked, suspended, restricted, terminated, or surrendered?
	- If **Yes** is selected, provide an explanation in the text box provided

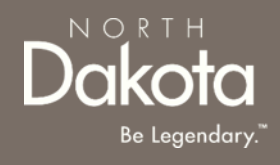

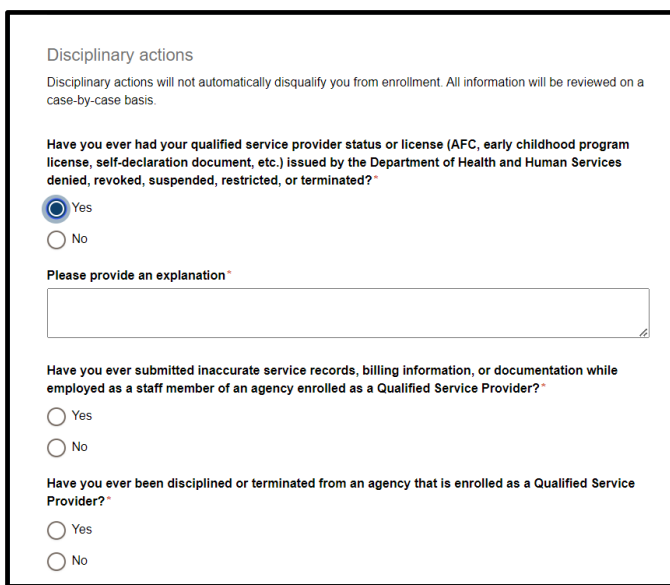

**Step 3c:** Submit criminal convictions information.

**Note:** Prior convictions will not automatically disqualify you from enrollment. All information will be reviewed on a case-by-case basis.

- 1. If you have ever been convicted of a felony or misdemeanor, select **Yes** in response to the question Have you ever been convicted of a felony or misdemeanor?
	- a) Click the **Add conviction** button
	- b) In the **Add felony or misdemeanor conviction**  window that opens, enter the following information:
		- i. Felony or misdemeanor
		- ii. Date of felony or misdemeanor
		- iii. Click the **Upload court papers** button for any convictions from the past seven years

iv. Click the **Save Conviction** button **Note:** To add additional felonies or misdemeanors, click the **Add Conviction** button

- 2. If you are on probation, select **Yes** in response to the question **Are you on probation?**
	- a) Read the attestation and click the **Sign electronically** button
	- b) Click the **Upload document** button to upload evidence of rehabilitation

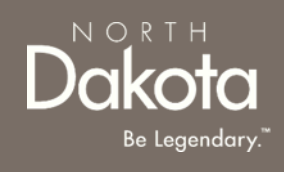

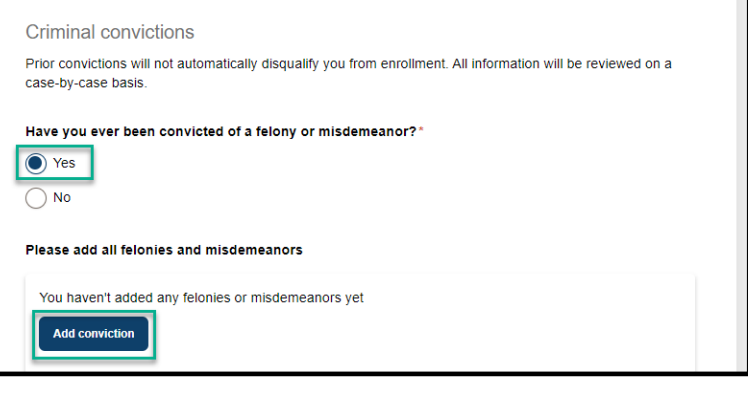

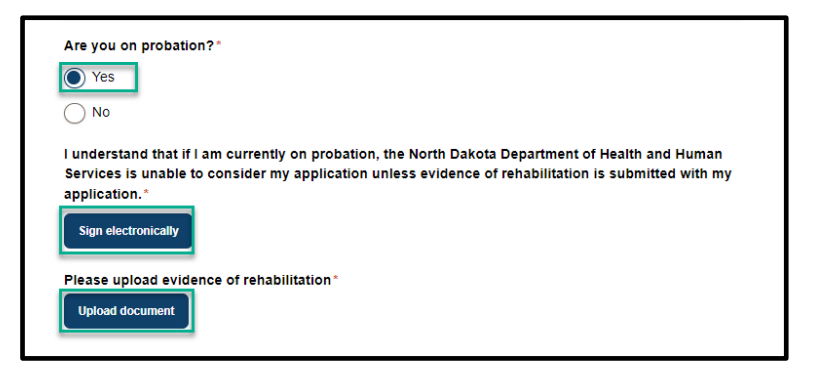

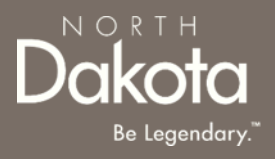

Review completed **Background Information** and move on to the **Family member information**  page.

- Once complete, click the **Next** button to move on to the next application page.
- Click the **Save** button to save the application in its current state and complete later.
- Click the **Back** button to review or edit information completed on the prior page.

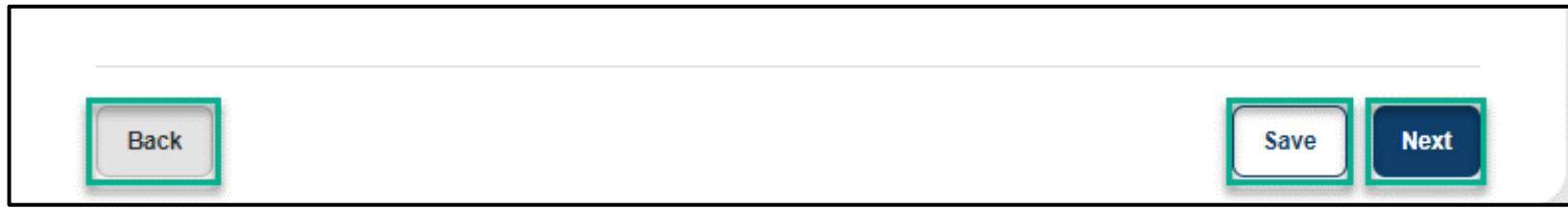

### REVIEW FAMILY MEMBER INFORMATION

**Step 4:** Review the approved family members that you will be providing direct care to.

**Note:** To make changes, please contact your case manager.

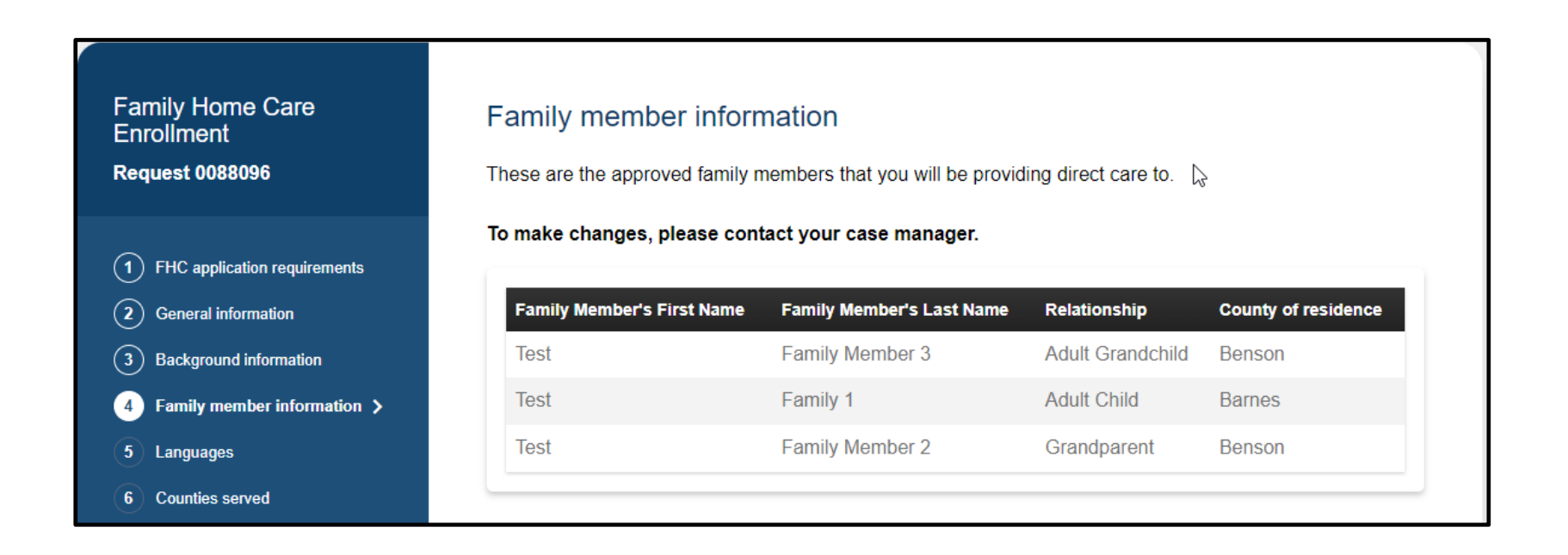

NORTH

Review approved **Family member information** and move on to the **Languages** page.

- Once complete, click the **Next** button to move on to the next application page.
- Click the **Save** button to save the application in its current state and complete later.
- Click the **Back** button to review or edit information completed on the prior page.

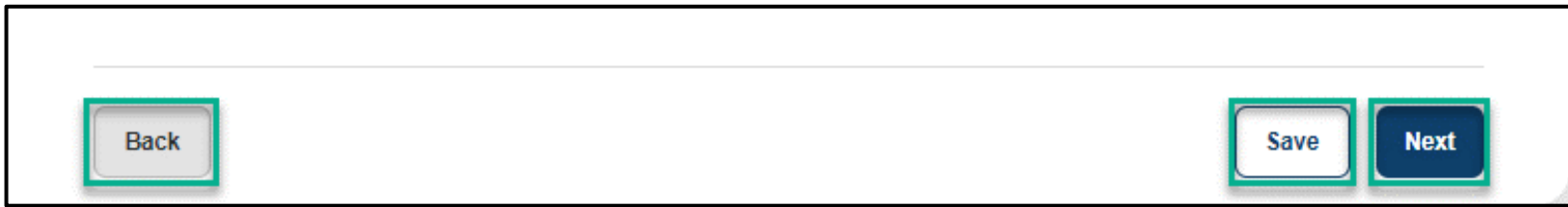

### COMPLETE LANGUAGES INFORMATION

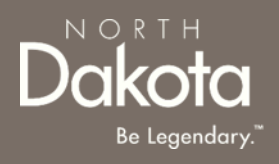

**Step 5a:** On the Languages page, respond to the following questions:

- **1. Can you speak English well enough to provide services to an English-speaking individual?**
- **2. Can you read and write in English?**
	- a) Click **Yes** if you are fluent in English.
	- b) If you are not fluent in English and will be using the services of an interpreter, click **No** the following question will populate **Do you have access to an interpreter and/or translator who can help you with speaking, reading, and writing in English as needed?**
- Please download and complete the **written agreement and Memorandum of Understanding (MOU).** You will need to upload this document before submitting your application.

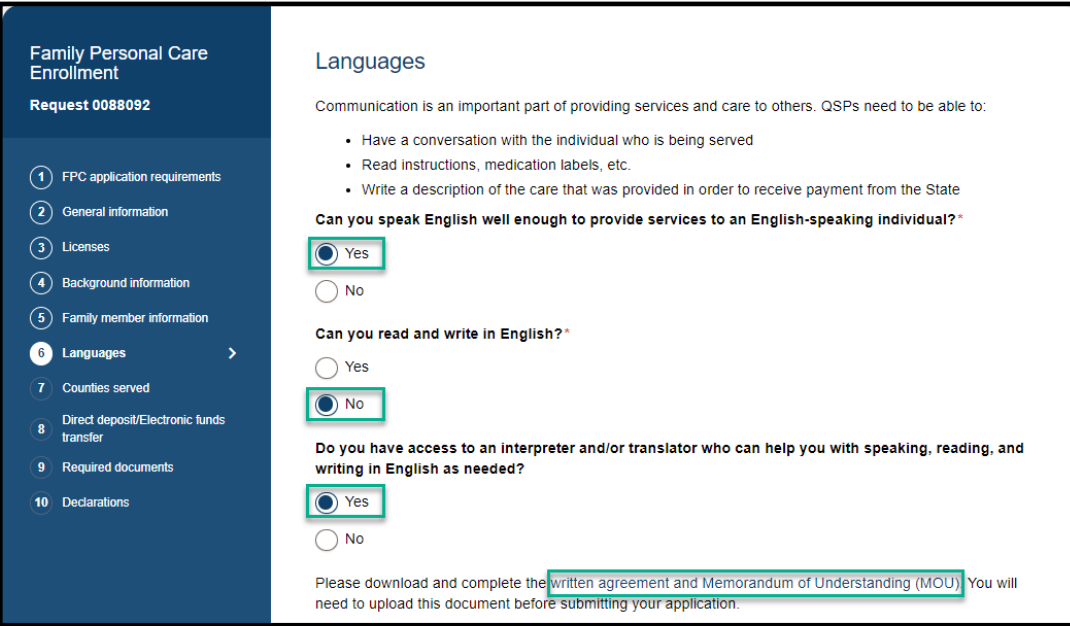

## COMPLETE LANGUAGES INFORMATION

**Step 5b:** If you speak a language other than English select **Yes** in response to the question **Do you speak a language other than English?**

- 1. From the drop-down list, select all the languages you speak
- 2. Confirm language **proficiency by**  selecting **Fluent** or **Conversational**

If you can provide services to someone who has limited or no English-speaking ability

- 1. Click **Yes** in response to the question **Are you willing to provide services to someone who has limited or no English-speaking ability?**
- 2. Select the check box next to the language you are willing to support

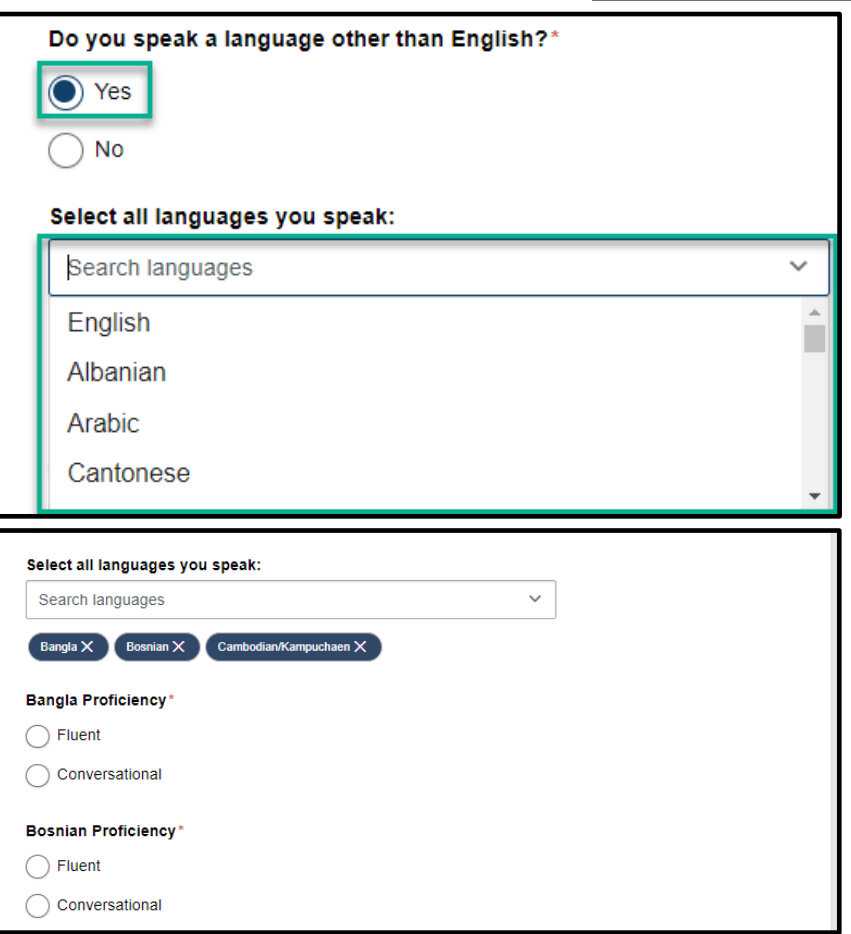

### COMPLETE LANGUAGES INFORMATION

NORTH

Review completed **Languages information** and move on to the **Counties served** page.

- Once complete, click the **Next** button to move on to the next application page.
- Click the **Save** button to save the application in its current state and complete later.
- Click the **Back** button to review or edit information completed on the prior page.

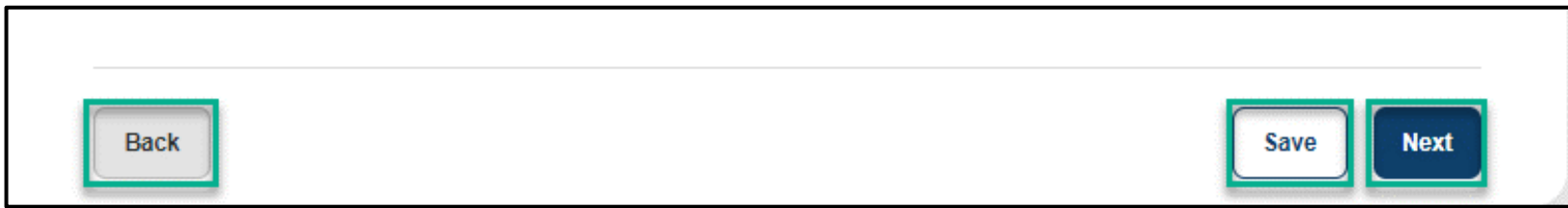

## COMPLETE COUNTIES SERVED

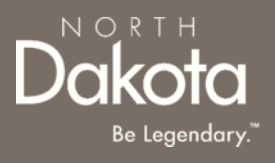

**Step 6:** On the Counties served page, click on the map to select the counties where you plan to serve:

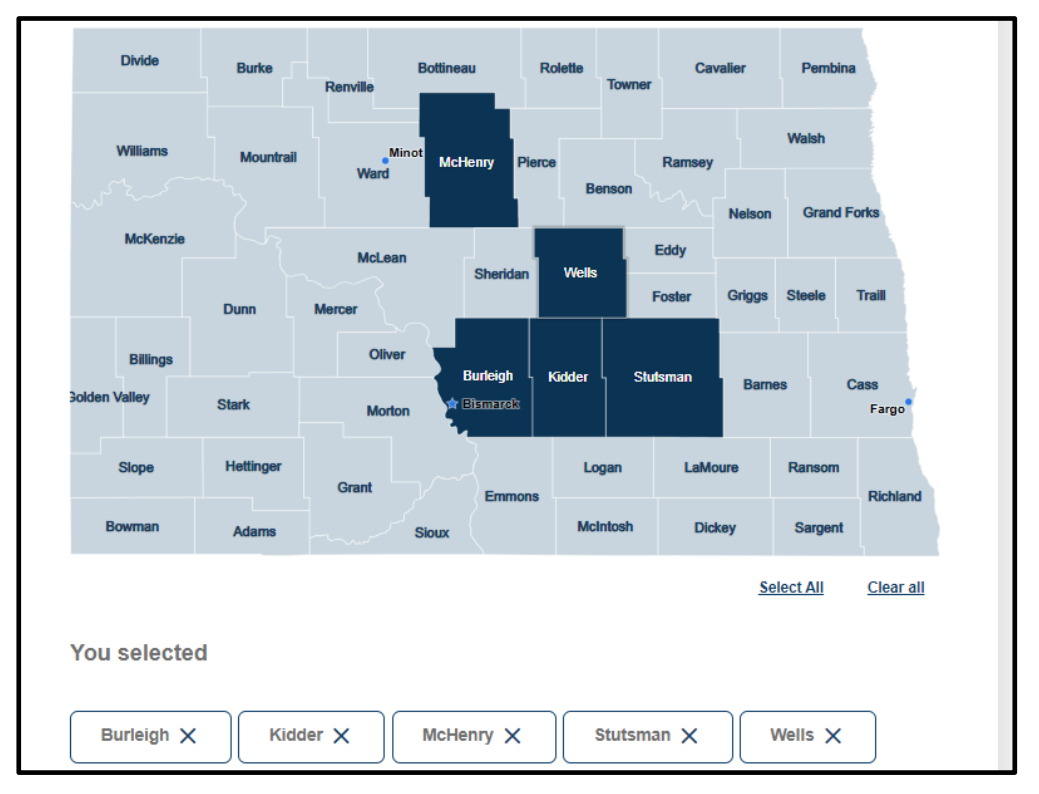

#### **Note:**

- QSPs that choose to provide services to individuals in some rural communities may receive an increased rate to provide those services, called a rural differential rate.
- QSPs that travel at least 21 miles round trip to provide care to authorized individuals will be reimbursed at a higher rate.

## COMPLETE COUNTIES SERVED

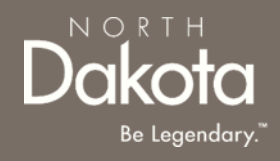

Review completed **Counties Served** and move on to the **Direct deposit/Electronic funds transfer** page.

- Once complete, click the **Next** button to move on to the next application page.
- Click the **Save** button to save the application in its current state and complete later.
- Click the **Back** button to review or edit information completed on the prior page.

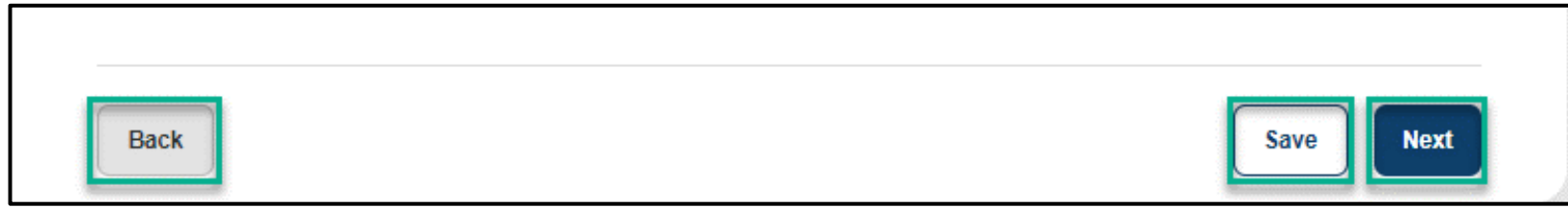

### COMPLETE DIRECT DEPOSIT/ELECTRONIC FUNDS TRANSFER

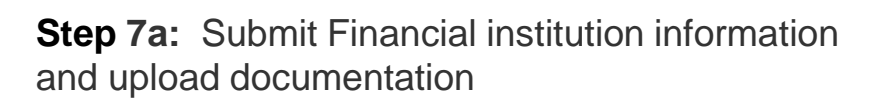

Enter the following information:

- 1. Name of financial institution (Bank/Credit Union)
- 2. Telephone number
- 3. City
- 4. State
- 5. ZIP code
- 6. Routing number
- 7. Account number
- 8. Select **Checking** or **Savings** for the Account type
- 9. Account holder's name
- 10. Click the **Upload voided check or documentation** button to upload your financial document
- 11. Click the check box next to the authorization statement

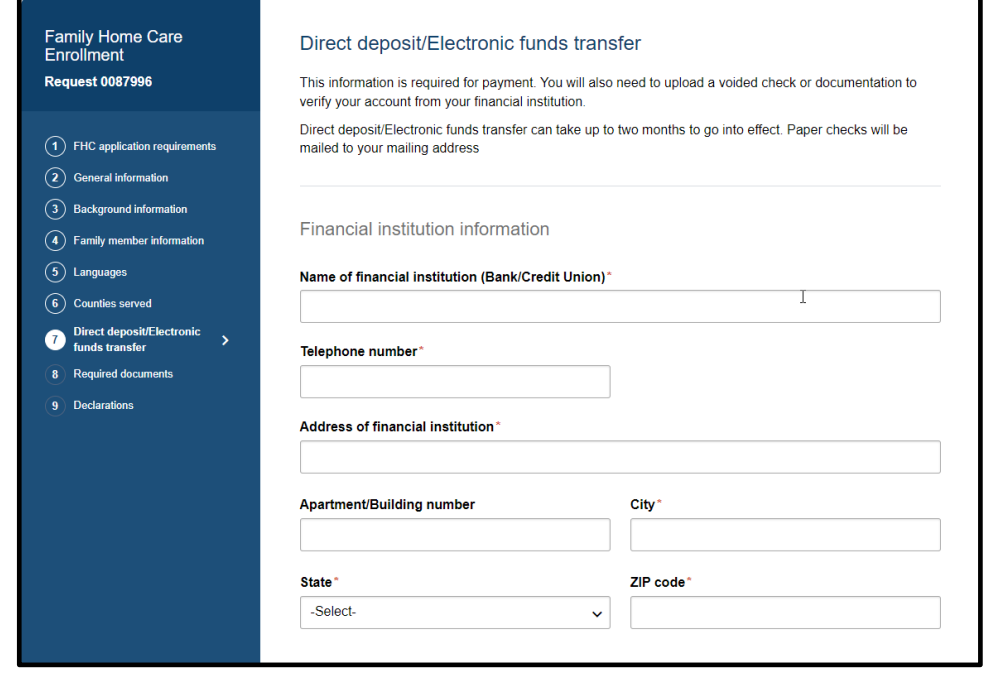

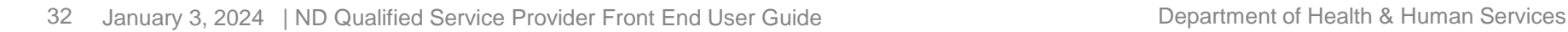

NORTH

### COMPLETE DIRECT DEPOSIT/ELECTRONIC FUNDS TRANSFER

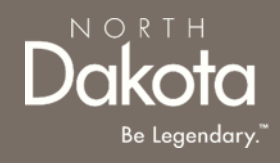

**Step 7b: Claims submission** 

Select **Medicaid Management Information System Portal (MMIS)** or **Paper** in response to the question **How do you want to submit your claims to the Department of Health and Human Services for payment?\***

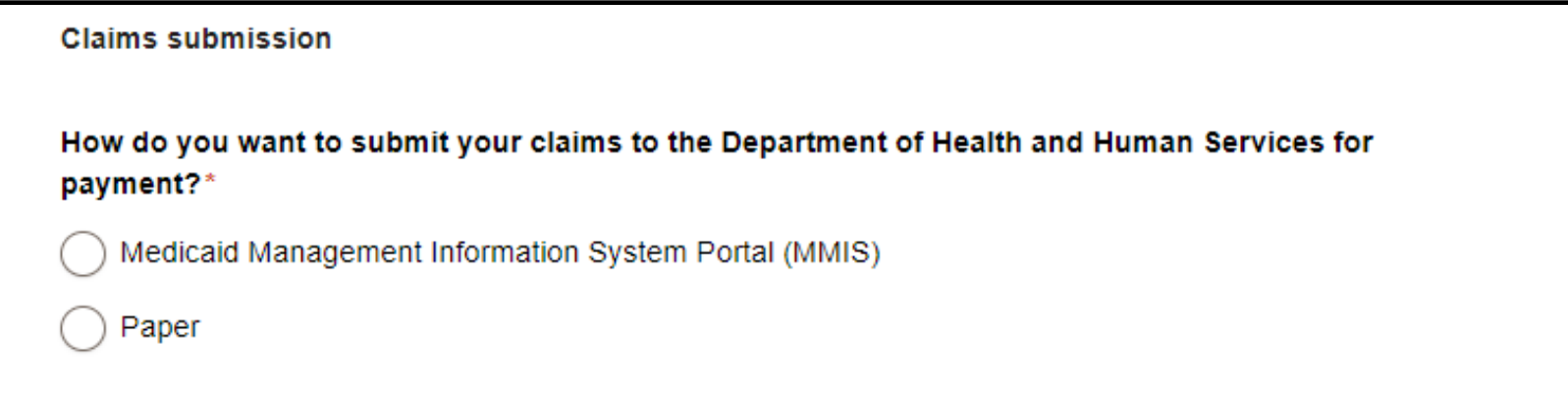

### COMPLETE DIRECT DEPOSIT/ELECTRONIC FUNDS TRANSFER

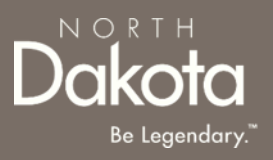

Review completed **Direct deposit/Electronic funds transfer information** and move on to the **Required documents** page.

- Once complete, click the **Next** button to move on to the next application page.
- Click the **Save** button to save the application in its current state and complete later.
- Click the **Back** button to review or edit information completed on the prior page.

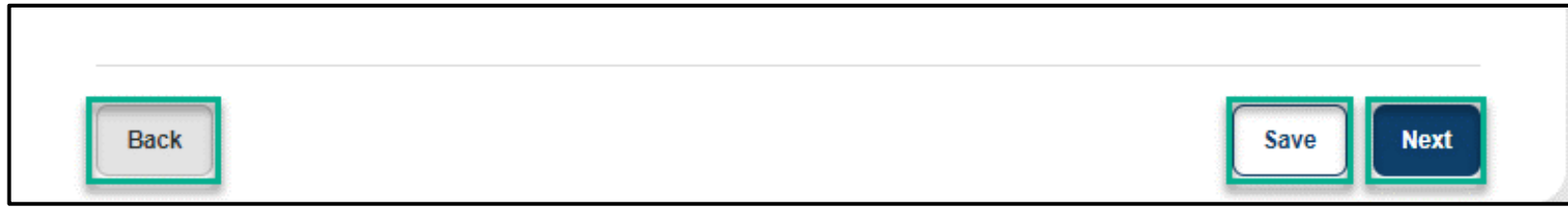

# COMPLETE REQUIRED DOCUMENTS

**Step 8a:** Review and confirm the information prefilled in the forms.

#### **W-9 Request for Taxpayer Identification Number and Certification**

- 1. Click the **Review your W-9** button, and confirm the form is prefilled with answers from your application
- 2. Click the **Accept and submit** button

#### **SFN 671 Medicaid Program Qualified Service Provider (QSP) Agreement**

- 1. Click the **Review your SFN 671**  button, and confirm the form is prefilled with answers from your application
- 2. Click the **Accept and submit** button

Upon submission, click on the **View/Download signed** button to view, download or delete the accepted form

**Note:** If you need to make any changes, update the applicable fields in your application before accepting the forms

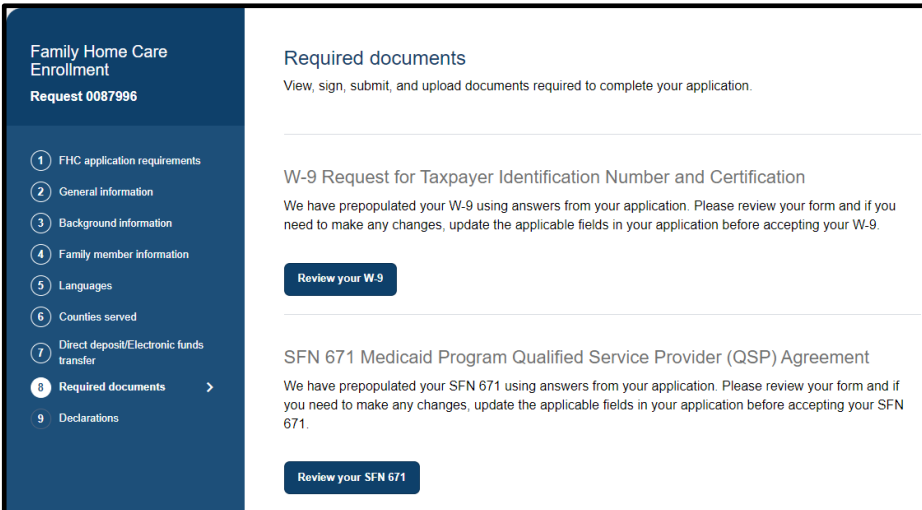

## COMPLETE REQUIRED DOCUMENTS

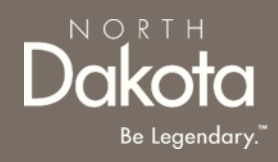

**Step 8b: Upload documents** 

#### **Fraud, Waste and Abuse (FWA) Training Certification of Completion**

1. Click the **Upload FWA training certificate** button, to upload the FWA certificate

If you confirmed having an interpreter, you will be prompted to upload the Interpreter and/or translator **Written Agreement and Memorandum of Understanding (MOU)**

> 1. Click the **Upload agreement and MOU** button, to upload the completed and signed MOU

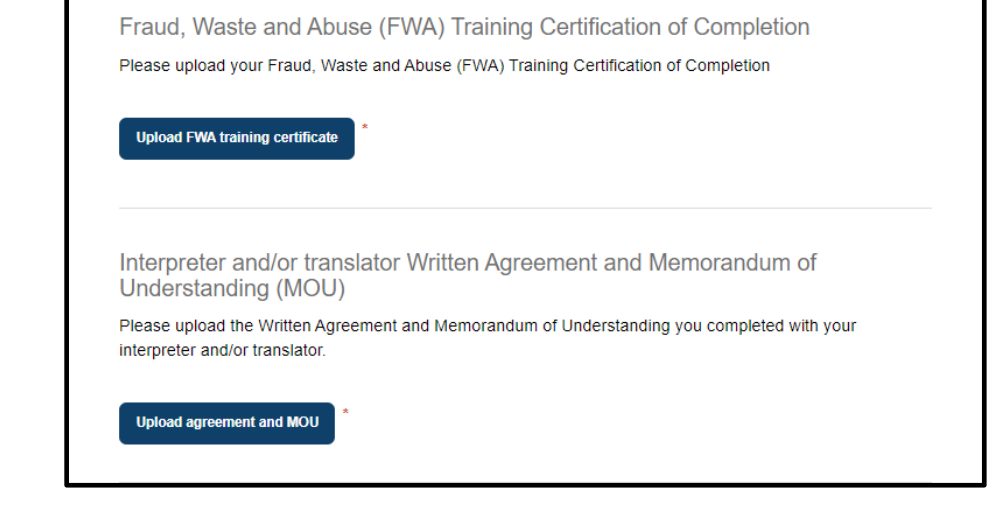

## COMPLETE REQUIRED DOCUMENTS

Review completed **Complete Required documents** and move on to the **Declarations** page.

- Once complete, click the **Next** button to move on to the next application page.
- Click the **Save** button to save the application in its current state and complete later.
- Click the **Back** button to review or edit information completed on the prior page.

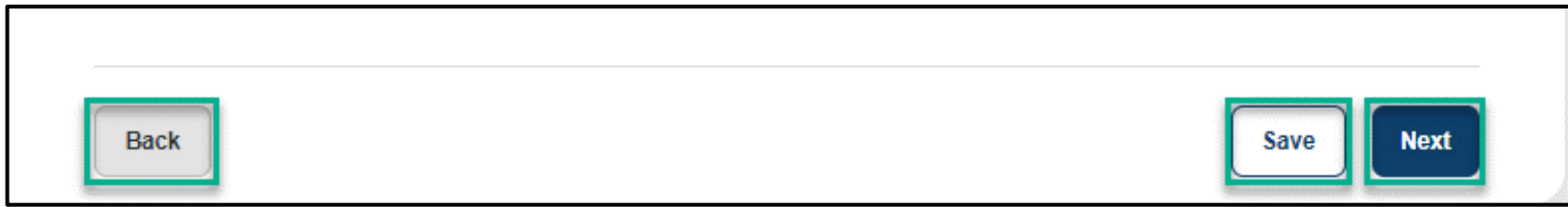

 $N$   $\cap$   $R$   $T$   $\vdash$ 

## COMPLETE DECLARATIONS

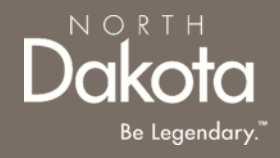

**Step 9**: Applicant must certify and validate declarations with an electronic signature prior to application submission.

Review and select **all check boxes** next to each declaration.

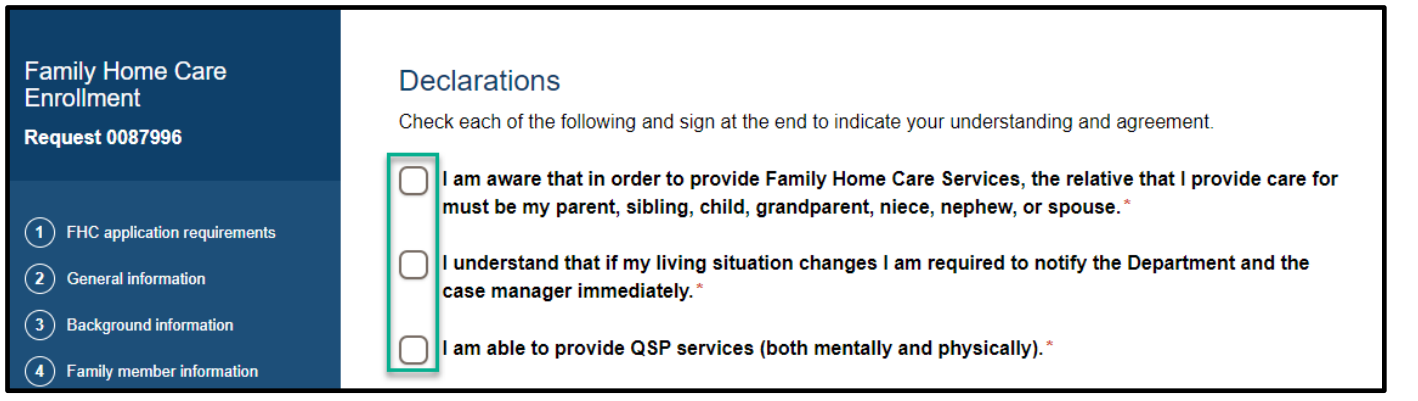

Click the **Sign electronically** button Click the **Submit** button

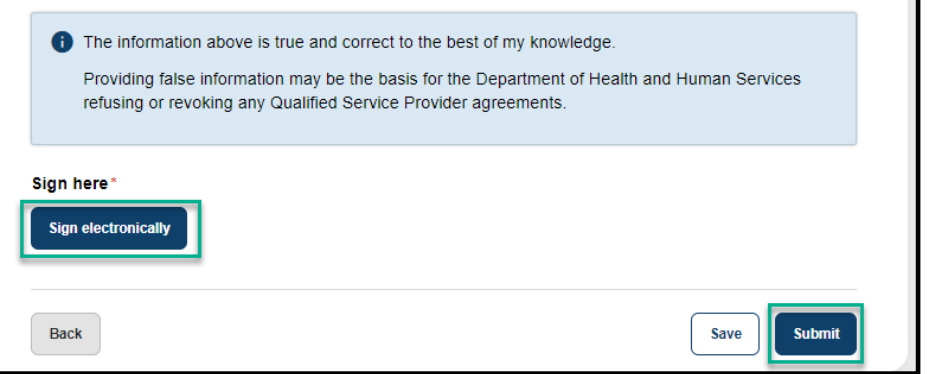

## COMPLETE CERTIFICATION

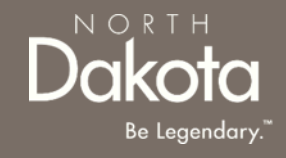

**Step 10:** After application submission, you will be redirected to the application submission page confirming the receipt of your application.

**ND QSP Enrollment - Application successfully submitted** notification will be sent confirming that your application has been submitted

Click the **Print your application** button to print your application or the **Go to my dashboard**  button to navigate to your dashboard

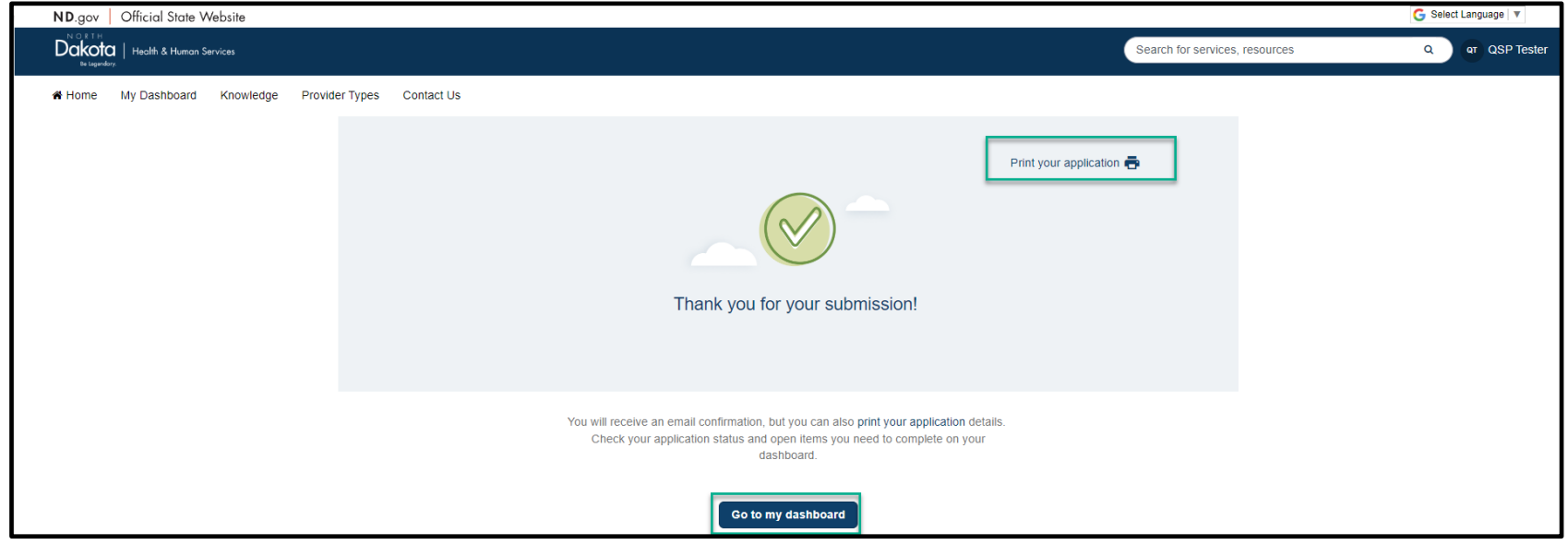

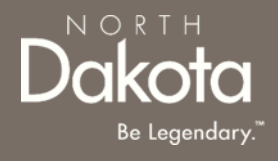

### <span id="page-40-0"></span>UPDATE DOCUMENTATION IN RE-REVIEW

40 January 3, 2024 | ND Qualified Service Provider Front End User Guide Department of Health & Human Services

# UPDATE DOCUMENTATION IN RE-REVIEW

In the event you need to resubmit missing information or documentation to complete your application process, you will receive a **ND QSP Enrollment update** notification confirming that the application is in the **Re-Review** Status.

**Step1:** Follow the instructions in the notification and navigate to your dashboard to access an application in Re-Review Status.

• Click the application

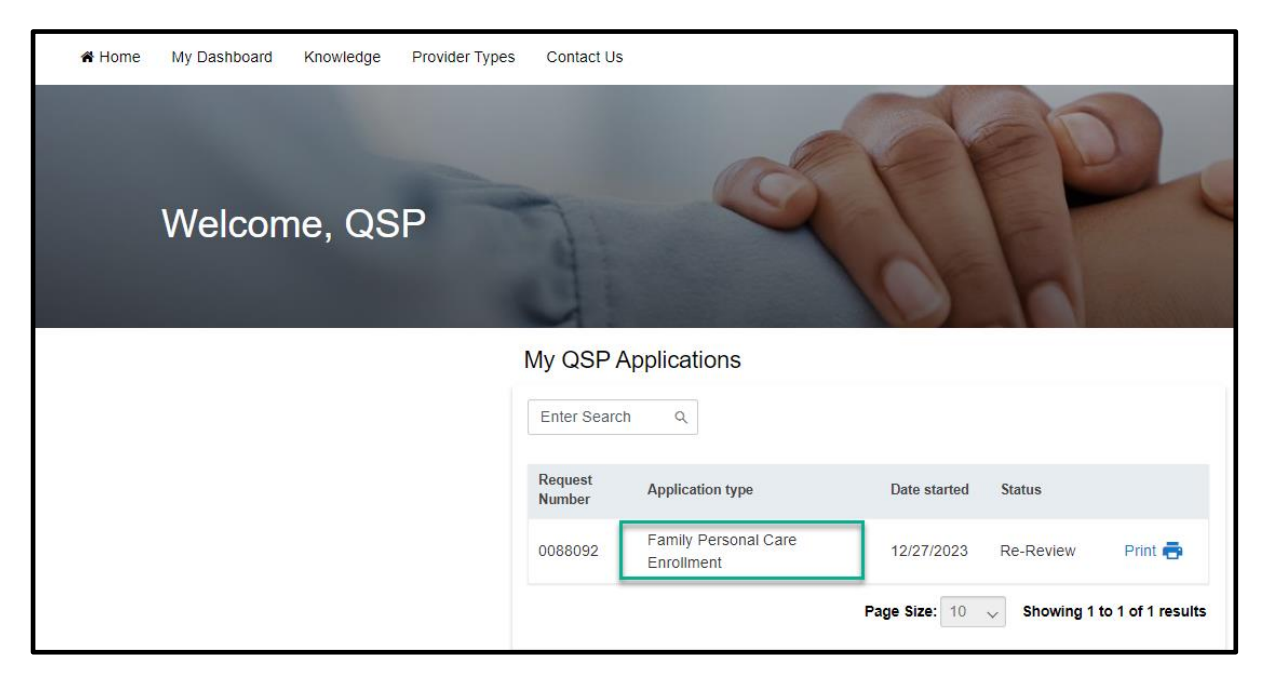

 $N$   $\bigcirc$  R T  $H$ 

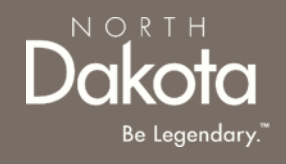

## UPDATE DOCUMENTATION IN RE-REVIEW

**Step 2:** In the Re-review application that opens:

- Click the **Add Document** button to upload all requested documents
- Enter additional details as needed for the re-review

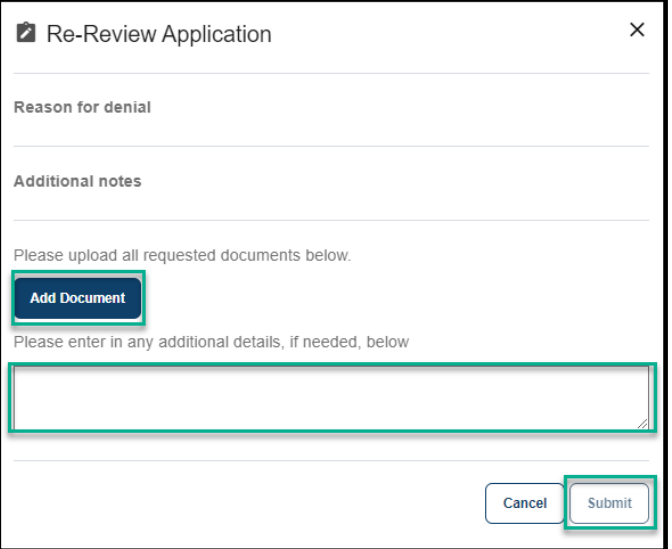

• Click **Submit.**

#### **ND QSP Enrollment – The re-review of your ND QSP application has been initiated**

notification will be sent confirming that an application has been submitted

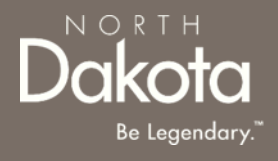

### <span id="page-43-0"></span>ND QSP SUPPORT INFORMATION

43 January 3, 2024 | ND Qualified Service Provider Front End User Guide Department of Health & Human Services

### RESOURCES

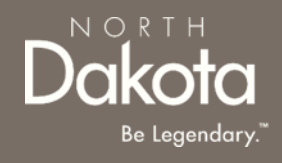

#### **North Dakota QSP HUB**

Applicant resources are available to you at [ND QSP Hub](https://www.ndqsphub.org/)

#### **Direct Support**

*For questions on system navigation or setting user preferences, contact the Call center at (701) 777-3432 or info@ndqsphub.org*